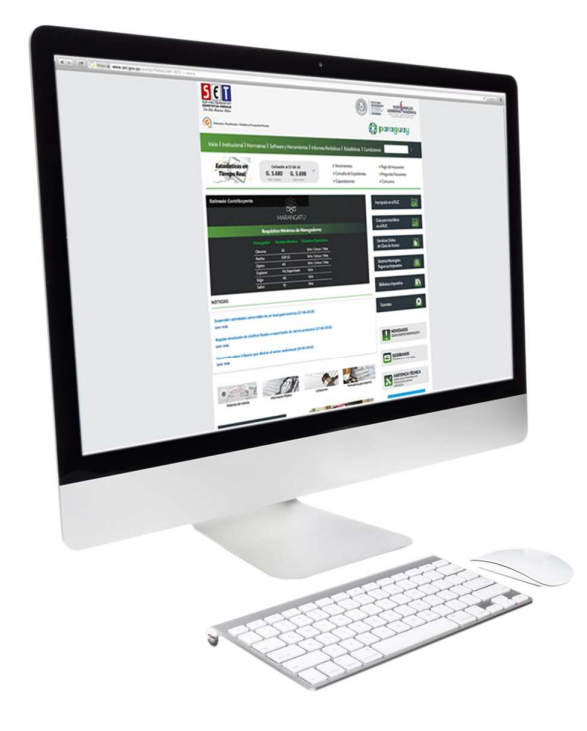

#### **Registro de Denuncias**

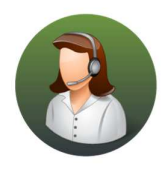

Para consultas o más información comuníquese con el Call Center al (021) 417 7000

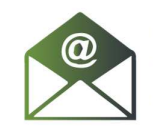

O escríbanos a la dirección de correo consulta@set.gov.py

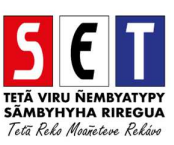

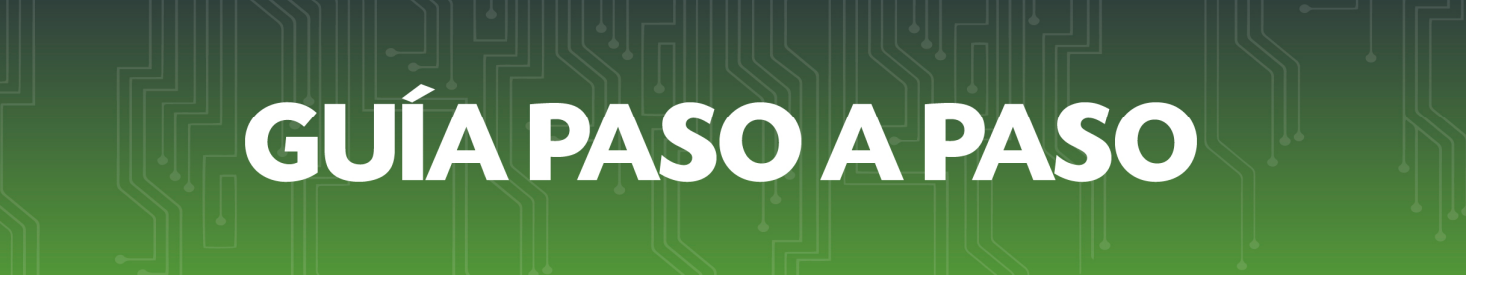

• *Paso 1 –* Ingresamos a la página Web de la SET y nos dirigimos a la sección *Denuncie aquí*

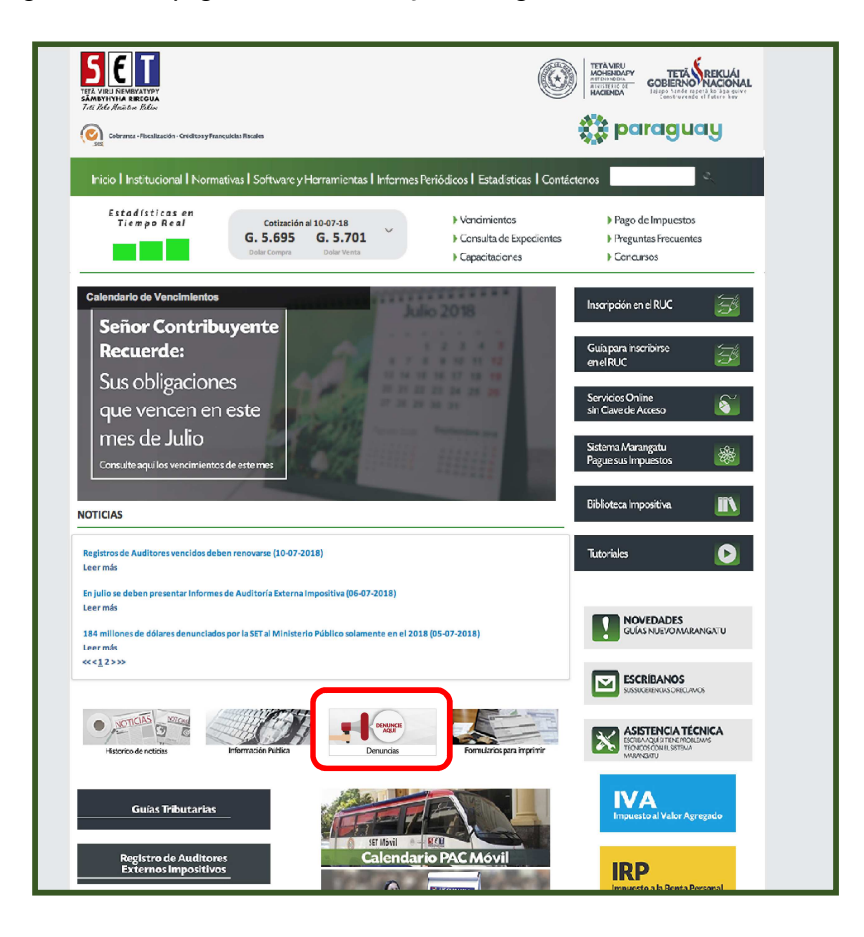

**Paso 2 -:** El sistema nos despliega en una nueva pantalla los datos a ingresar.

- 1. Datos del denunciante: el primer paso es identificarse y registrar los siguientes datos:
	- a. Tipo de identificación: se refiere a nuestro tipo de documento de identidad
		- i. Cédula: para ciudadanos con cédula de identidad paraguaya sin RUC.
		- ii. RUC: para aquellos que posean RUC.
		- iii. Carne Migración/ Pasaporte: para extranjeros sin cédula de identidad paraguaya.
	- b. Identificador: Se debe registrar el número del documento de identidad seleccionado.
	- c. Nombre/Razón Social: Nombre y Apellido del denunciante, cuando se seleccione Cédula o RUC el sistema recupera automáticamente estos datos.
	- d. Tipo de domicilio: permite identificar si el domicilio a registrar corresponde a uno Particular o Comercial.

- e. Datos del domicilio: se deben registrar todos los datos del domicilio del denunciante indicando:
	- **Departamento (obligatorio).**
	- **Distrito (obligatorio)**
	- Localidad/compañía (opcional)
	- **Barrio** (opcional).
	- **Dirección (obligatorio).**
	- Nro. Inmueble (opcional).
	- Referencias (opcional).
- f. Teléfono (obligatorio)
- **g.** Correo electrónico (opcional**)**

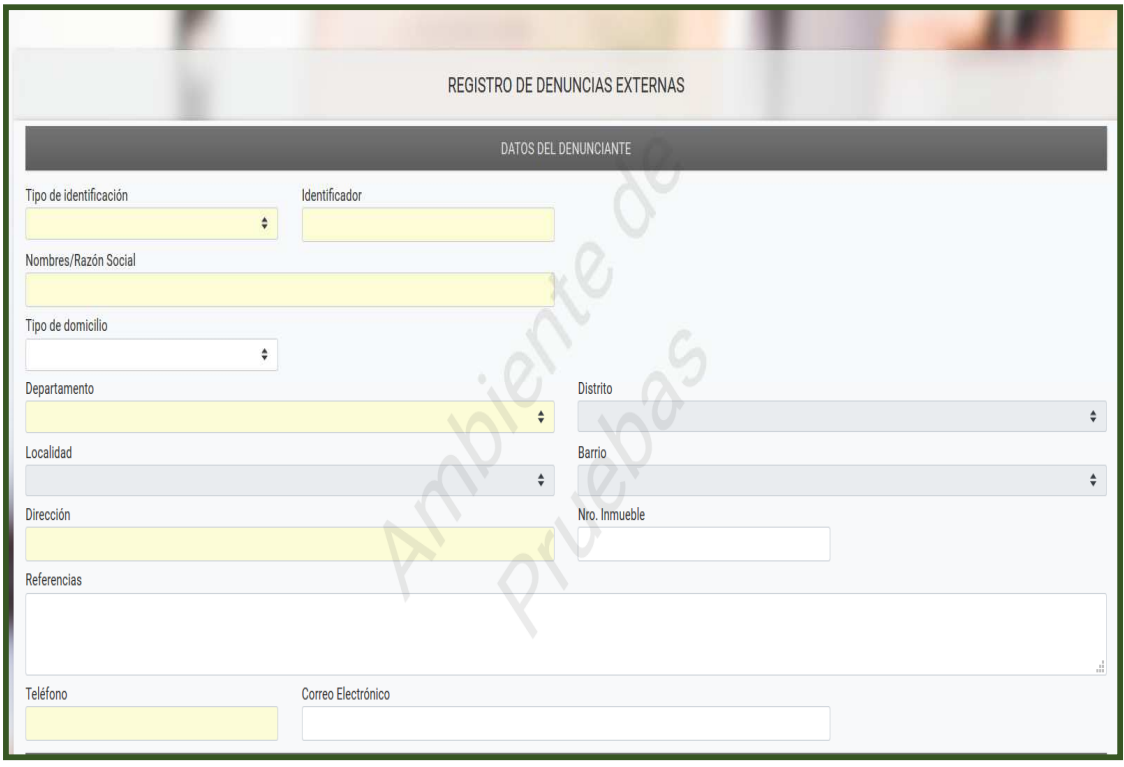

Seguidamente ingresamos los datos del denunciado, donde debemos registrar la siguiente información.

#### 2. Datos del Denunciado.

- a. Tipo de identificación: se refiere al tipo de documento de identidad del denunciado.
	- i. Cédula: para ciudadanos con cédula de identidad paraguaya sin RUC.
	- ii. RUC: para aquellos que posean RUC.
	- iii. Carne Migración/ Pasaporte: para extranjeros sin cédula de identidad paraguaya.

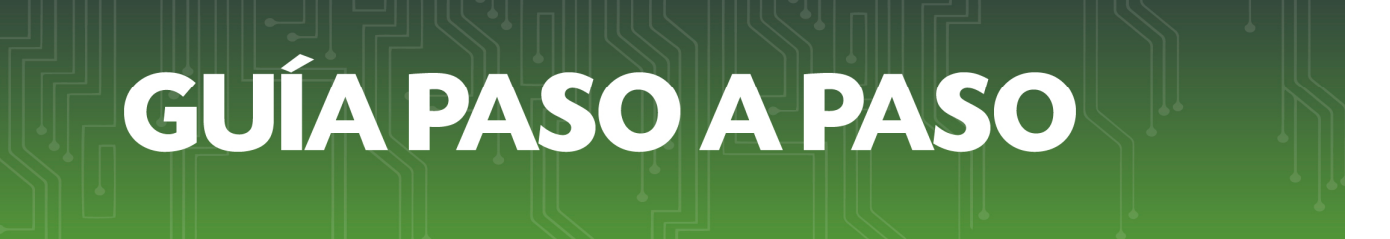

b. Identificador: Se debe registrar el número del documento de identidad seleccionado.

*IMPORTANTE:* En caso de que no cuente con los datos de tipo de identificación, RUC o número de documento del denunciado, puede dejar estos campos vacíos.

- c. Nombre/Razón Social: Nombre y Apellido del denunciado, cuando se seleccione Cédula o RUC el sistema recupera automáticamente estos datos.
- d. Nombre de fantasía: nombre del local o comercio denunciado.

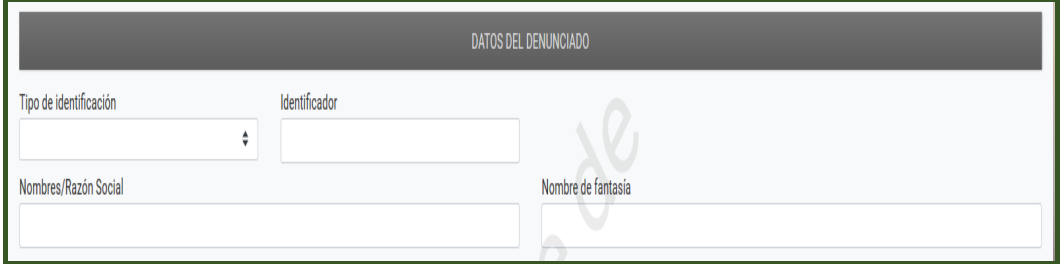

**IMPORTANTE:** en caso de desconocer el nombre y apellido del denunciado, se deberá ingresar por lo menos el Nombre de fantasía.

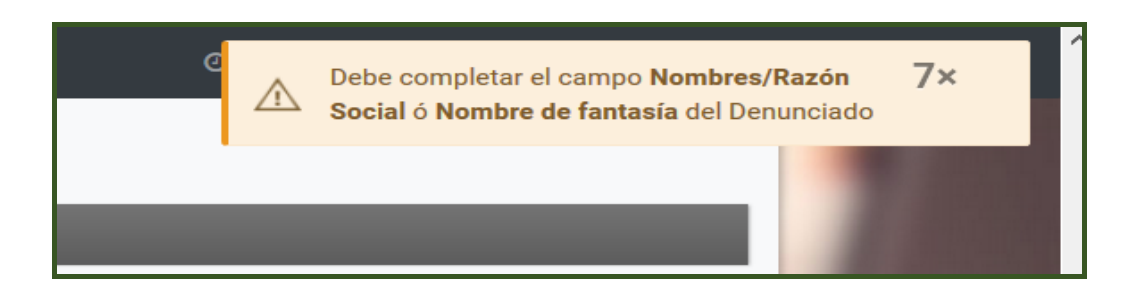

- e. Datos del domicilio: se deben registrar todos los datos del domicilio del denunciado indicando:
	- **Departamento (obligatorio).**
	- **Distrito (obligatorio)**
	- Localidad/compañía (opcional)
	- Barrio (opcional).
	- **Dirección (obligatorio).**
	- **Nro. Inmueble (opcional).**
	- Referencias (opcional).
	- **Teléfono.** (opcional)

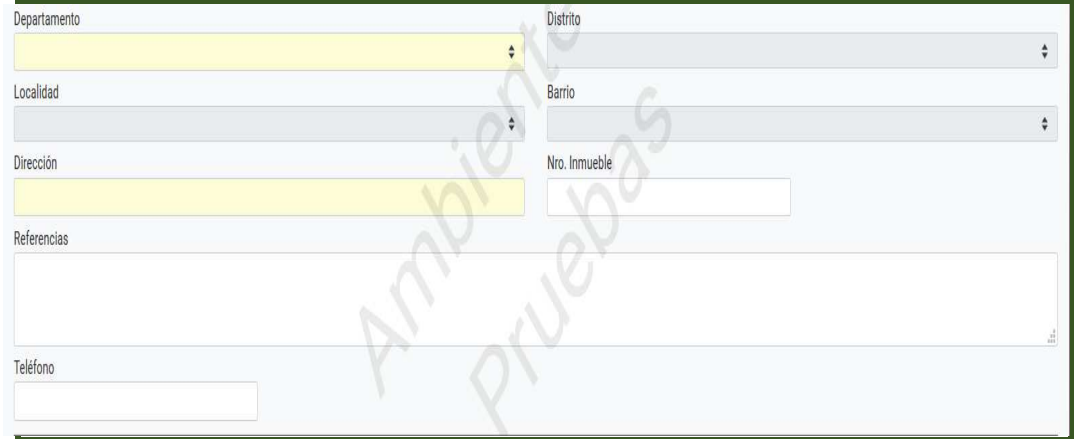

f) Descripción de la denuncia: En este campo deberá registrar la descripción concreta de los hechos que motivan la denuncia.

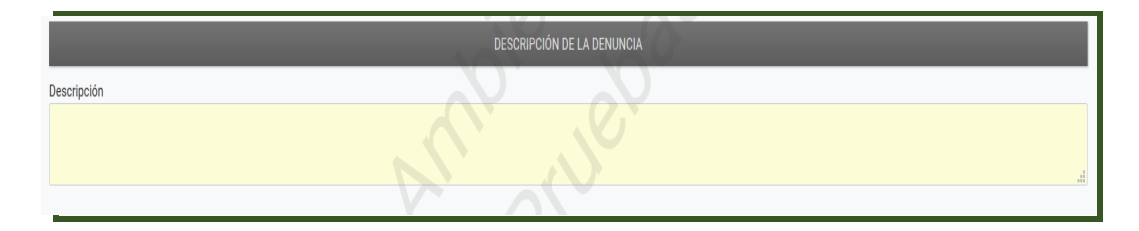

• *Paso 3 –* Registrados todos los datos debe presionar el botón Confirmar Datos y Adjuntar Documentos.

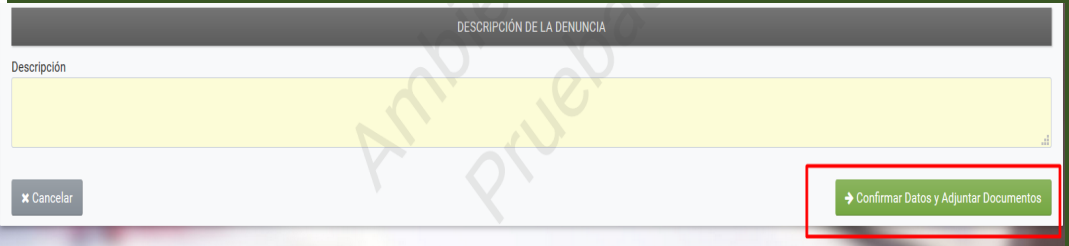

*Paso 4 –* El sistema despliega en pantalla los documentos que deben ser anexados a la denuncia, siendo obligatorio el Documento de Identidad del denunciante.

*IMPORTANTE:* Se podrán anexar únicamente archivos con extensión PDF, salvo en el ítem "Otros", en este caso podrá anexar imágenes, documentos, etc., para lo cual deberá comprimirlo en .zip, el tamaño máximo de cada archivo es de 15 MB.

Para adjuntar un documento debemos seguir los siguientes pasos.

- 1. Seleccionar el documento que vamos a adjuntar o anexar a la denuncia.
- 2. Presionar el botón "Agregar archivo".
- 3. El sistema abre una ventana donde seleccionamos el archivo correspondiente.

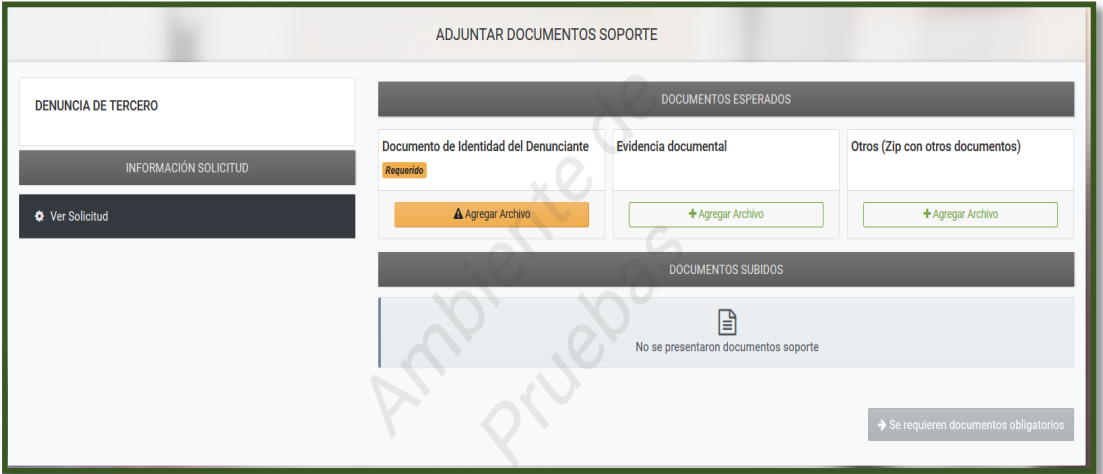

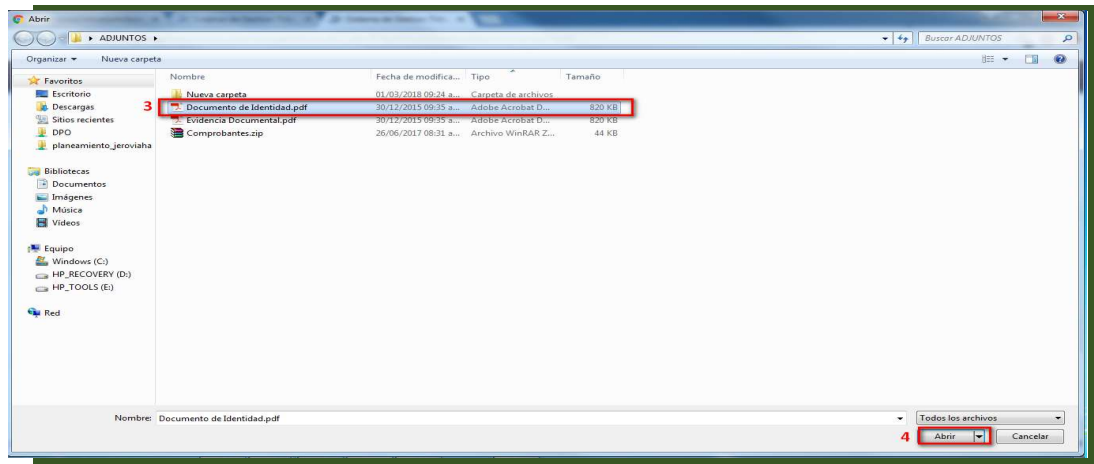

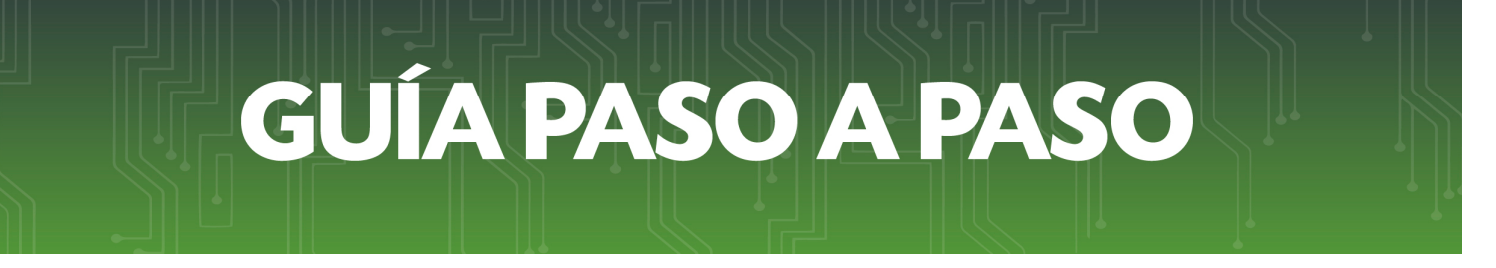

4. Presionamos el botón Abrir y el sistema procesa el archivo seleccionado y muestra en la sección Documentos Subidos**.**

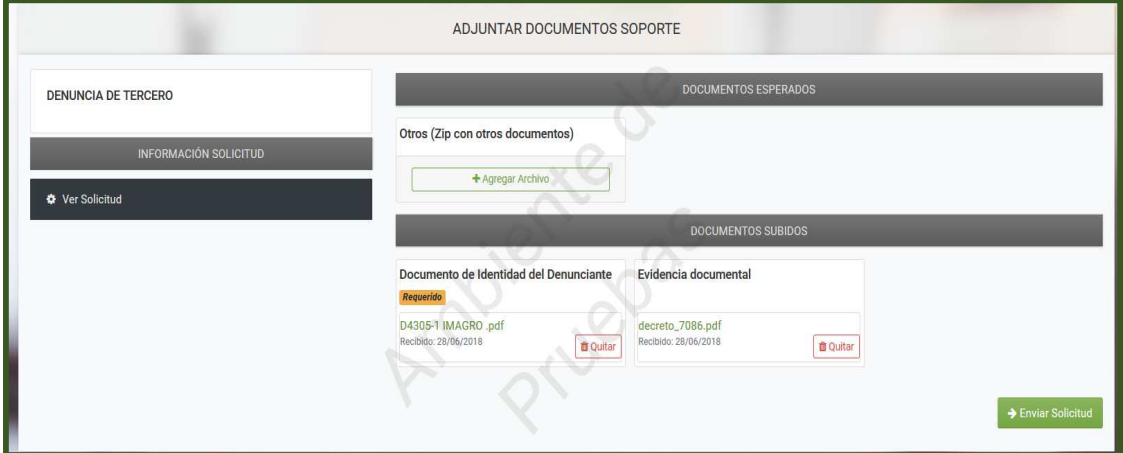

Se deberá repetir el procedimiento para cada documento a ser anexado. Los documentos identificados como Requerido son obligatorios.

• *Paso 5 –* Anexados todos los documentos requeridos, presionamos el botón *ENVIAR SOLICITUD*.

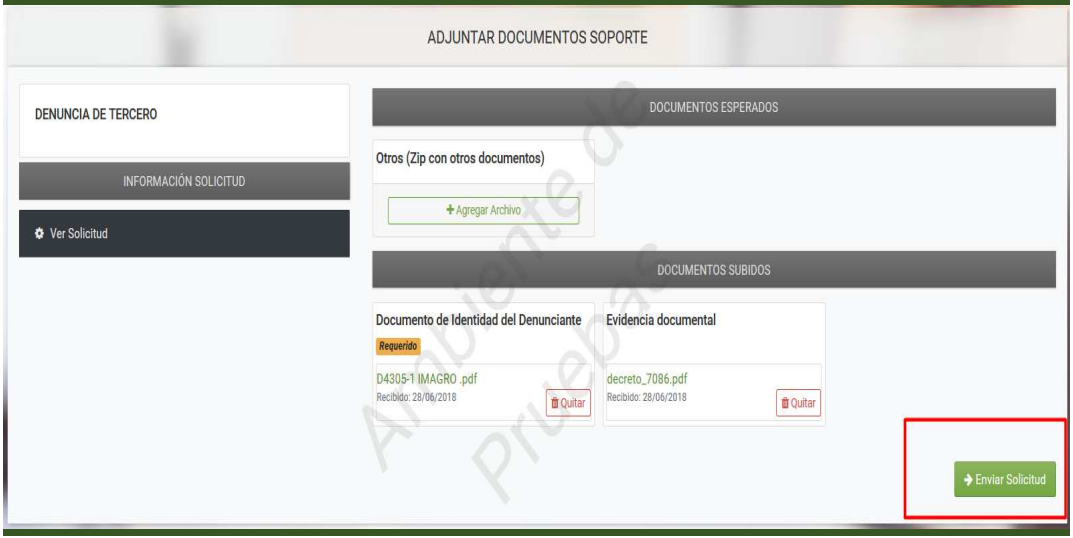

El sistema solicitará confirmar la operación y presionamos el botón *ENVIAR SOLICITUD*.

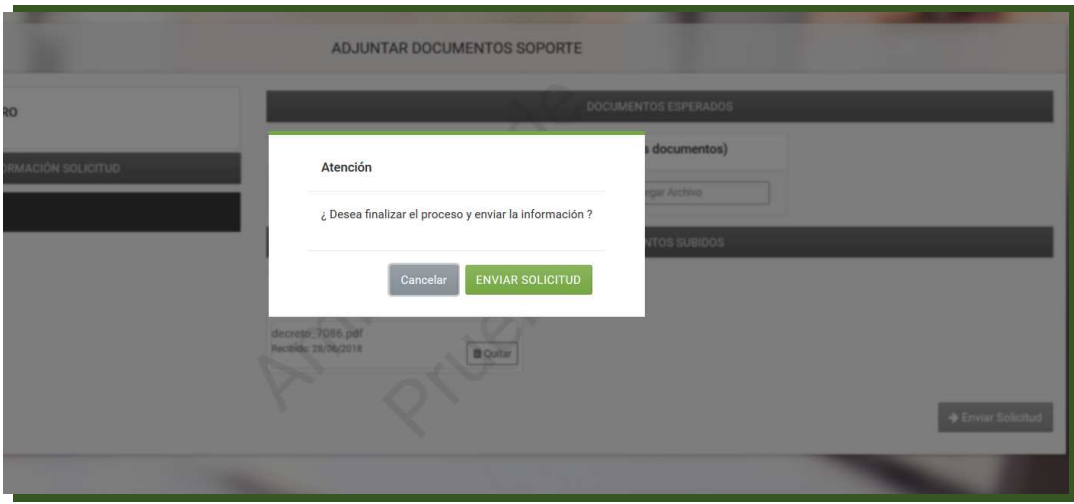

La denuncia queda registrada en la base de datos del sistema para su análisis correspondiente.

#### *Dirección de Asistencia al Contribuyente y de Créditos Fiscales*

Junio 2018

**Registro de Denuncias**